## **Tutorial - Consultar boleto emitido para pagamento de taxas diversas**

*Passo 1* - Acessar o Sistema USP Digital [\(https://uspdigital.usp.br/\)](https://uspdigital.usp.br/)

*Passo 2* - Na tela inicial, localizar o menu **Finanças** e clicar em [Acompanhar Boleto](https://uspdigital.usp.br/mercurioweb/merBoletoBancarioAcompanhar.jsp) (*vide figura abaixo*)

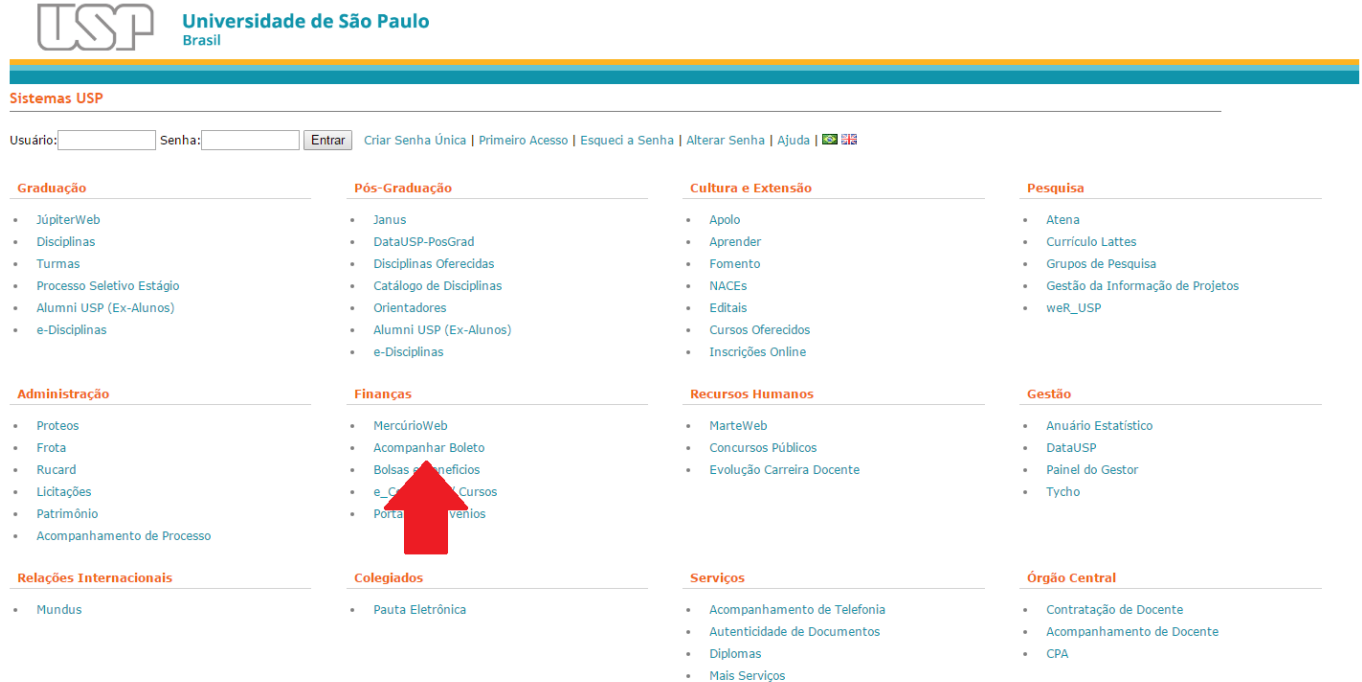

*Passo 3* - Após aberto o sub-menu "Acompanhar Situação do Boleto", preencher o CPF do interessado e os caracteres da imagem e clicar no botão "Buscar" (*vide figura abaixo*)

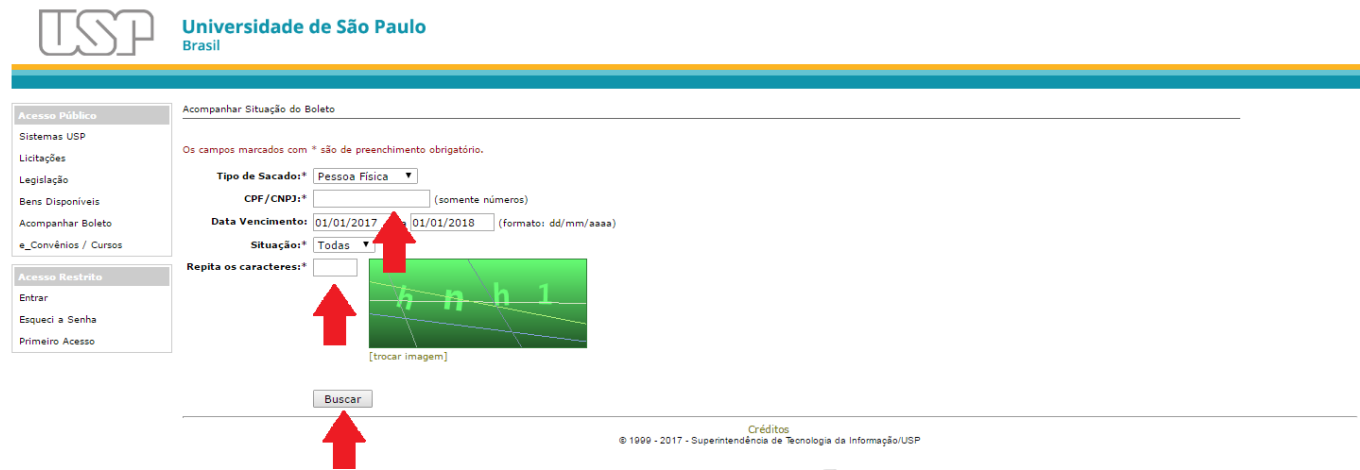

*Passo 4* - Localizar o boleto na listagem apresentada e botão "Imprimir" (*vide figura abaixo*)

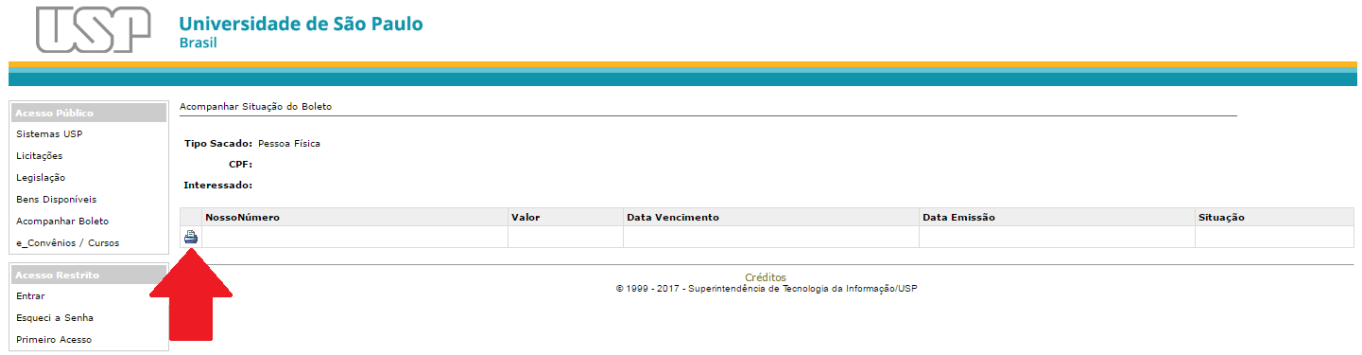